## Six Steps to use PAAM-based PROSOL Application

A user can pursue the following six steps to solve the given programming question in the application.

**Step 1:** The problem statement is shown at the top of the application as shown in Figure 1.

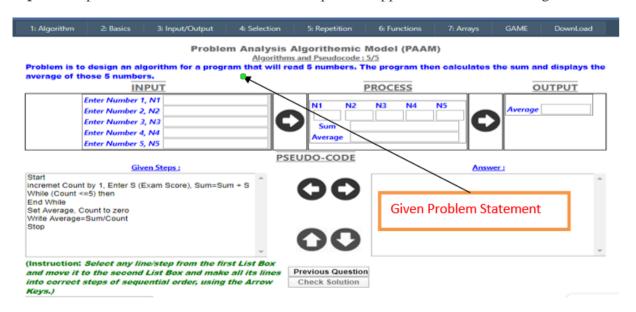

Figure 1: Problem Statement in the PAAM model

**Step 2:** The next section deals with the problem statement requirements as shown in Figure 2. A user should fill in the input parameters based on the given problem statement. The application shows the process and output based on the given input parameters by clicking the right arrow buttons to the user for the given problem statement.

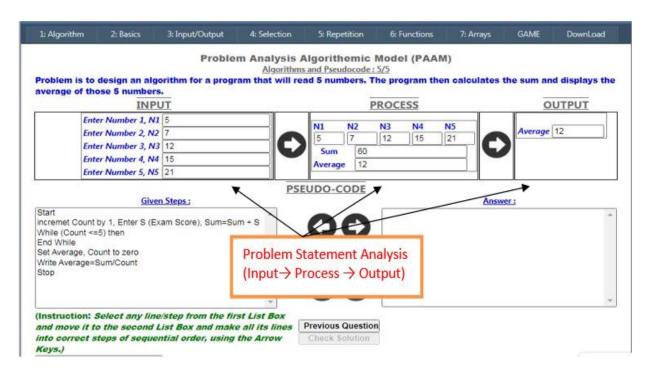

Figure 2: Problem Statement Analysis in the PAAM model

**Step 3:** The next section deals with the problem-solving strategy as shown in Figure 3. The randomized pseudo-code steps of the given problem statement are shown in the "Given Steps" list box. The user moves all the steps from the "Given Steps" list box to the "Answer" list box one by one by selecting the step and clicking the right or left arrow buttons.

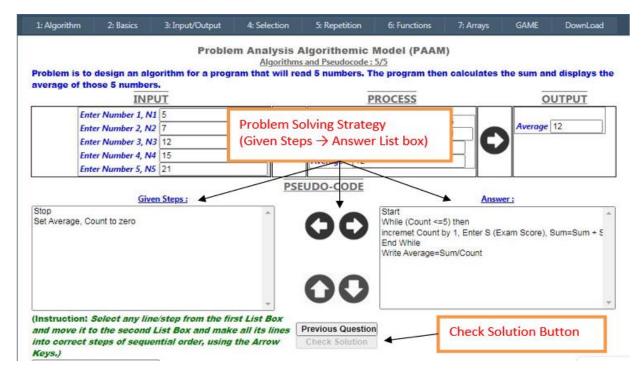

Figure 3: Problem Solving Strategy in the PAAM model

- **Step 4:** The user solution can be checked only by clicking the "Check Solution" button when he moves all the steps from the "Given Steps" list box to the "Answer" list box, as shown in Figure 3.
- **Step 5:** The correct solution is provided in the "Correct Steps" list box. Errors in the user solution are shown in red color in the "Answer" list box, as shown in Figure 4.

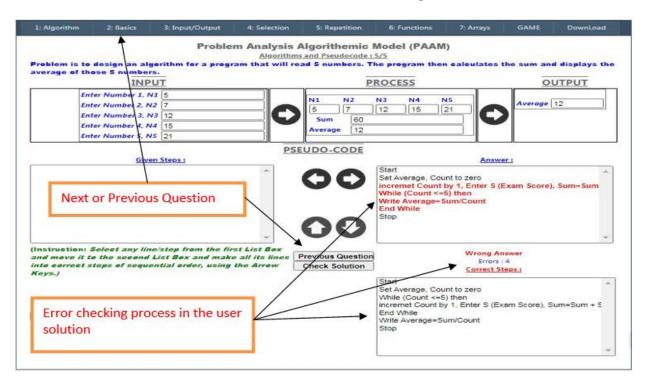

Figure 4: Error checking in the user solution

**Step 6:** A user can move to the next and previous question by clicking the relevant button. The other way to switch to another question or topic is to select it from the menu bar, as shown in Figure 4.